# WebアプリケーションでのCMSスケジューラの 設定と会議のスケジュール

## 内容

概要 前提条件 要件 使用するコンポーネント 背景説明 設定 <u>会議のスケジュール(オプション)</u> 確認 トラブルシュート

#### 概要

このドキュメントでは、CMS 3.3でCisco Meeting Server(CMS)スケジューラを設定する方法と、 会議をスケジュールする方法について説明します。

## 前提条件

#### 要件

次の項目に関する知識があることが推奨されます。

- Call Bridge
- Webブリッジ

#### 使用するコンポーネント

このドキュメントの情報は、次のソフトウェアとハードウェアのバージョンに基づいています。

- CMSバージョン3.3
- Cisco Meeting Management (CMM)

このドキュメントの情報は、特定のラボ環境にあるデバイスに基づいて作成されました。このド キュメントで使用するすべてのデバイスは、初期(デフォルト)設定の状態から起動しています 。本稼働中のネットワークでは、各コマンドによって起こる可能性がある影響を十分確認してく ださい。

## 背景説明

CMSバージョン3.3では、Webアプリで会議をスケジュールしたり、今後の会議を表示したりす る機能が導入されています。 Webアプリケーションのユーザは、会議のスケジュール設定、スケ ジュールされた会議の変更、および電子メールによる参加者への通知を行うことができます。

注:バージョン3.4では、Schedulerコンポーネントは、Meeting Server 1000および仮想化 の導入で完全にサポートされる機能としてリリースされました。バージョン3.5では、 Meeting Server 2000でのスケジューラのサポートが導入されています。Meeting Server 1000、Meeting Server 2000、およびMeeting Server on Virtualizedの導入でサポートされる ようになりました。

注:スケジューラコンポーネントは、24時間ごとに1:15 GMTに実行される内部タスクを使 用して会議をスケジュールするときに作成される一時スペースを削除します。タスクが実行 される24時間以上前に会議が終了した場合、一時的なスペースは削除されます。

#### 設定

図に示すように、Webアプリはスケジューラなしで設定されています。

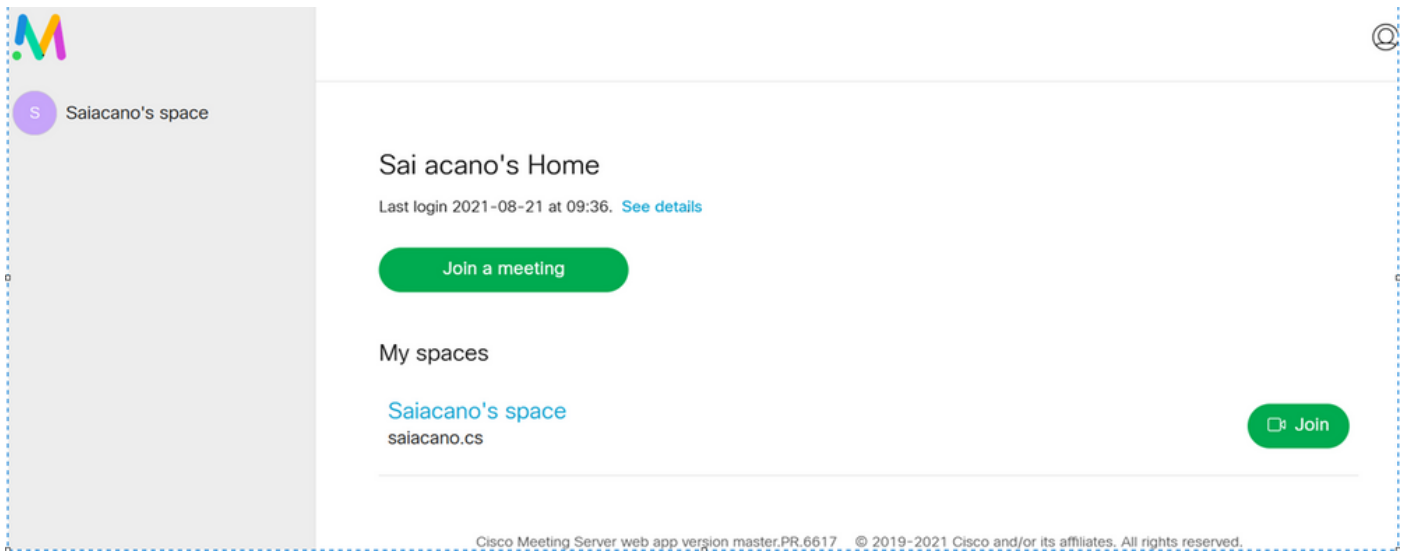

スケジューラは、CMS 3.3のベータコンポーネントです。新しいMainboard Management Processor(MMP)コマンドは、図に示すように強調表示されたスケジューラを設定するように設定 されます。

cms39> help scheduler

Configure scheduler

```
Usaqe:
    scheduler
    scheduler https listen <interface> <port>
    scheduler https listen none
    scheduler https certs <key-file> <crt-fullchain-file>
    scheduler https certs none
    scheduler c2w certs <key-file> <crt-fullchain-file>
    scheduler c2w certs none
    scheduler c2w trust <br/>bundle>
    scheduler c2w trust none
    scheduler email server <hostname|address> <port>
    scheduler email server none
    scheduler email username <smtp username>
    scheduler email remove username
    scheduler email protocol <smtp|smtps>
    scheduler email auth <enable|disable>
    scheduler email starttls <enable|disable>
    scheduler email trust <br/>bundle>
    scheduler email trust none
    scheduler timedLogging
    scheduler timedLogging (webBridge|api|email) <time>
    scheduler enable
    scheduler disable
    scheduler restart
    scheduler status
cms<sub>39</sub>
```
スケジューラC2W:Webブリッジ接続の説明

スケジューラが有効になると、ループバックインターフェイスを介してCall BridgeにAPI要求を行 います。したがって、スケジューラは、Call BridgeもホストするMeeting Serverに導入する必要 があります。リモートコールブリッジを使用するようにスケジューラを設定することはできませ ん。

Call Bridgeが各Web BridgeへのC2W接続も確立するのと同様に、C2W接続は各Web Bridgeに確 立されます。スケジューラとCall Bridge間の接続を有効にするために明示的な設定は必要ありま せん。これは、ループバックインターフェイス上で自動的に行われるためです。同様に、C2W接 続はすべて自動ですが、スケジューラとWebブリッジの間に信頼バンドルを設定する必要があり ます。

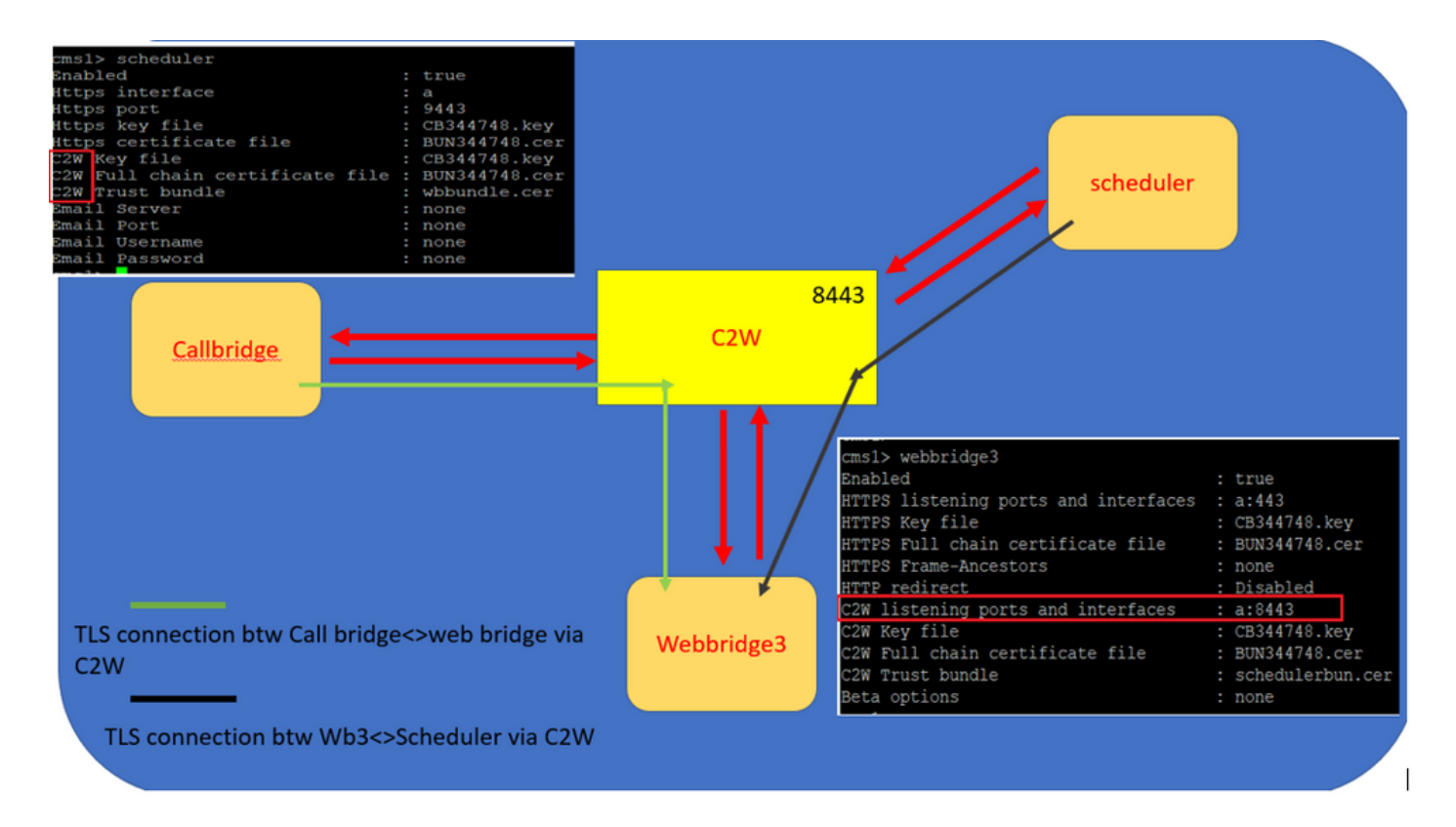

スケジューラ接続:

1. C2W信頼を設定します。

C2Wは、スケジューラから各Webブリッジに確立されたTLSベースのWebSocket接続です。この リリースでは、各スケジューラがクラスタ内の各Webブリッジに接続できる必要があります。 ス ケジューラでは、この接続に使用するクライアント証明書とキーの設定が必要です。スケジュー ラは、同じ場所にCall Bridgeがあるサーバ上で実行する必要があるため、導入を容易にするため に、SchedulerサービスにCall Bridge証明書とC2W信頼証明書を使用できます。これにより、使 用される証明書がすでにWeb Bridge C2W信頼に含まれていることを確認できます。

これを行うには、証明書を作成し、Secure File Transfer Protocol(SFTP)経由でMeeting Serverに アップロードするか、Public Key Infrastructure(PKI)MMPコマンドを使用して証明書を作成します  $\sim$ 

#### scheduler c2w certs CB344748.key BUN344748.cer

ここで、BUN344748.cerは完全なチェーン証明書です。 完全なチェーン証明書は、Web Bridgeサーバへのセキュアな接続を確立するときに、スケジューラサービスによって提供されま す。

スケジューラは、接続先の各Webブリッジを信頼できることが重要です。そのため、すべての Web Bridge証明書をバンドルし、スケジューラにWeb Bridgeバンドルを信頼させます。

次のコマンドでスケジューラを設定します。 **scheduler c2w trust webbridge\_bundle.cer**

以下に、いくつかの例を示します。 **scheduler c2w trust wbbundle.cer**,値は次のとおりです。 **wbbundle.cer** は、すべてのWeb Bridge証明書の信頼のバンドルです。

また、Webブリッジがスケジューラを信頼できることも必要です。そのため、すべてのスケジュ ーラ証明書をバンドルし、Web Bridge trust Scheduler Bundleを設定します。**webbridge3 c2w trust** スケジューラとCall Bridgeの両方に必要なすべての証明書は、 .

たとえば、 **webbridge3 c2w trust schedulerbun.cer** ,値は次のとおりです。 **schedulerbun.cer** は、すべての スケジューラ証明書とCall Bridge証明書のバンドルです。

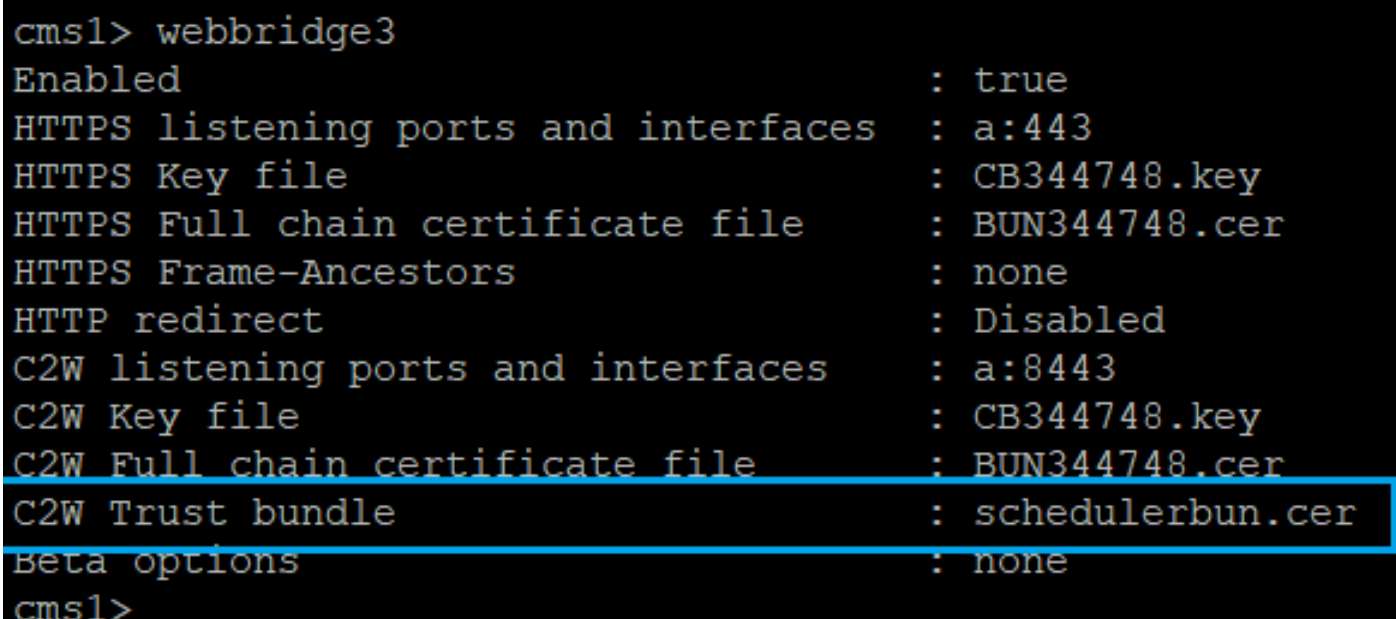

スケジューラは、すべてのWebブリッジとのフルメッシュ接続を維持します。このシナリオでは 、導入には次の要素があります。

3つのコールブリッジ

3つのWebブリッジ

スケジューラx 2

すべてのCall BridgeがすべてのWeb Bridgeと通信します。スケジューラ1および2はWebブリッジ 3を認識しています。これは、スケジューラが有効な場合にCall Bridgeに対して行われた最初の APIコールでWebブリッジ3がスケジューラサービスに提示されたためです。

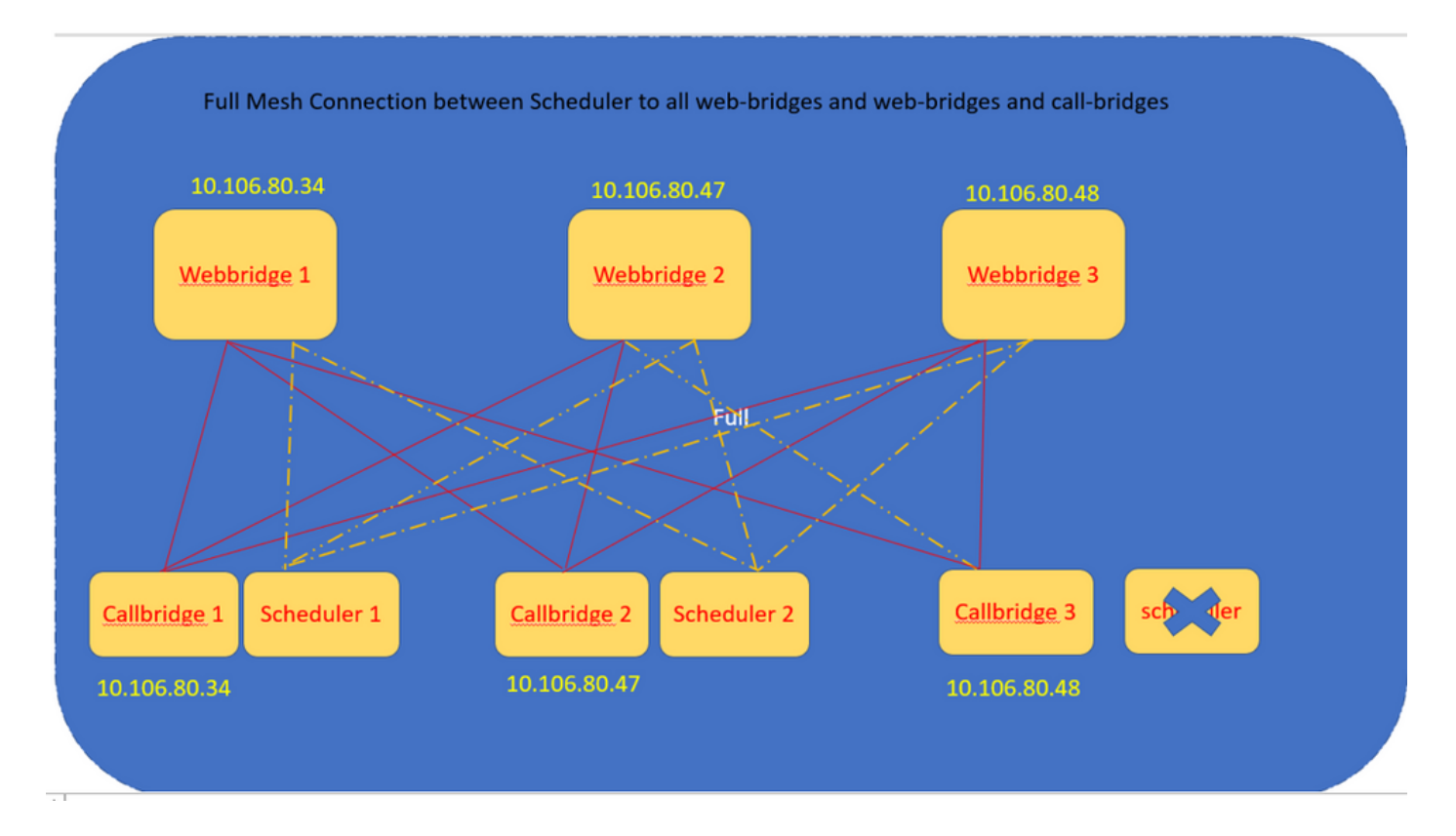

#### スケジューラのHTTPSインターフェイスを設定することもできます。 スケジューラには独自の HTTPSインターフェイスがあり、これを有効にすると、スケジューラAPIを使用してスケジュー ラ会議を設定できます。 設定するコマンドを次に示します。

scheduler https listen <interface> <port>

scheduler https certs <key-file> <crt-fullchain-file>

scheduler https listen a 9443

scheduler https certs CB344748.key BUN344748.cer CMS 1で設定されたスケジューラ:

ms1> scheduler https listen a 9443 cms1> scheduler https certs CB344748.key BUN344748.cer cms1> scheduler c2w certs CB344748.key BUN344748.cer cms1> scheduler c2w trust wbbundle.cer cms1> scheduler enable SUCCESS: HTTPS Key and certificate pair match SUCCESS: HTTPS full chain of certificates verifies correctly SUCCESS: C2W Key and certificate pair match SUCCESS: C2W full chain of certificates verifies correctly SUCCESS: scheduler enabled

CMS 1で有効なスケジューラ:

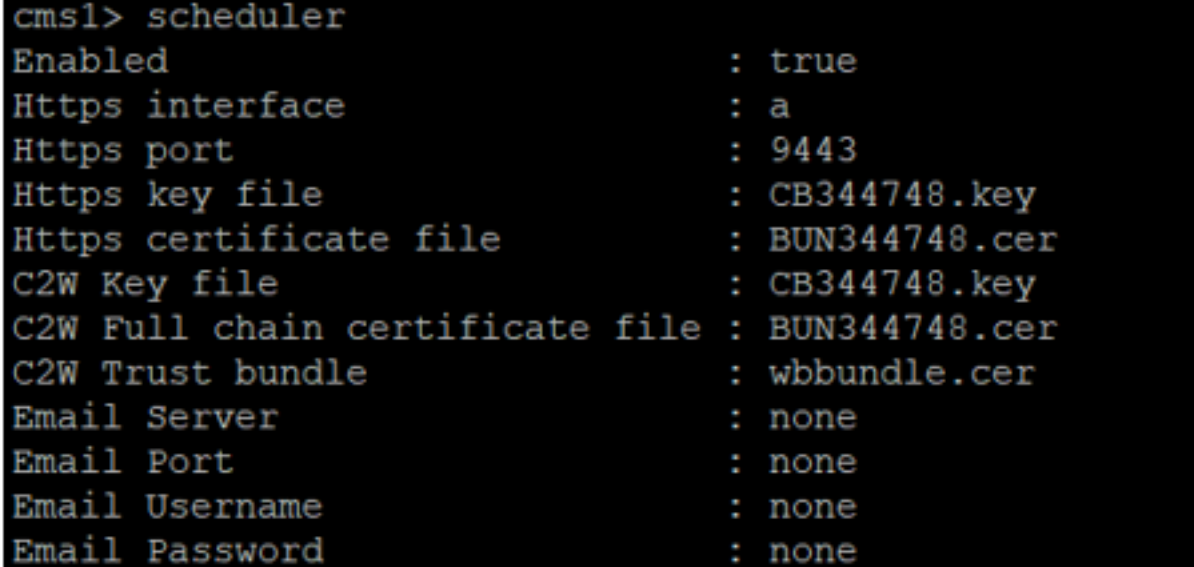

CMS 2で有効なスケジューラ:

 $\mathbf{I}$ 

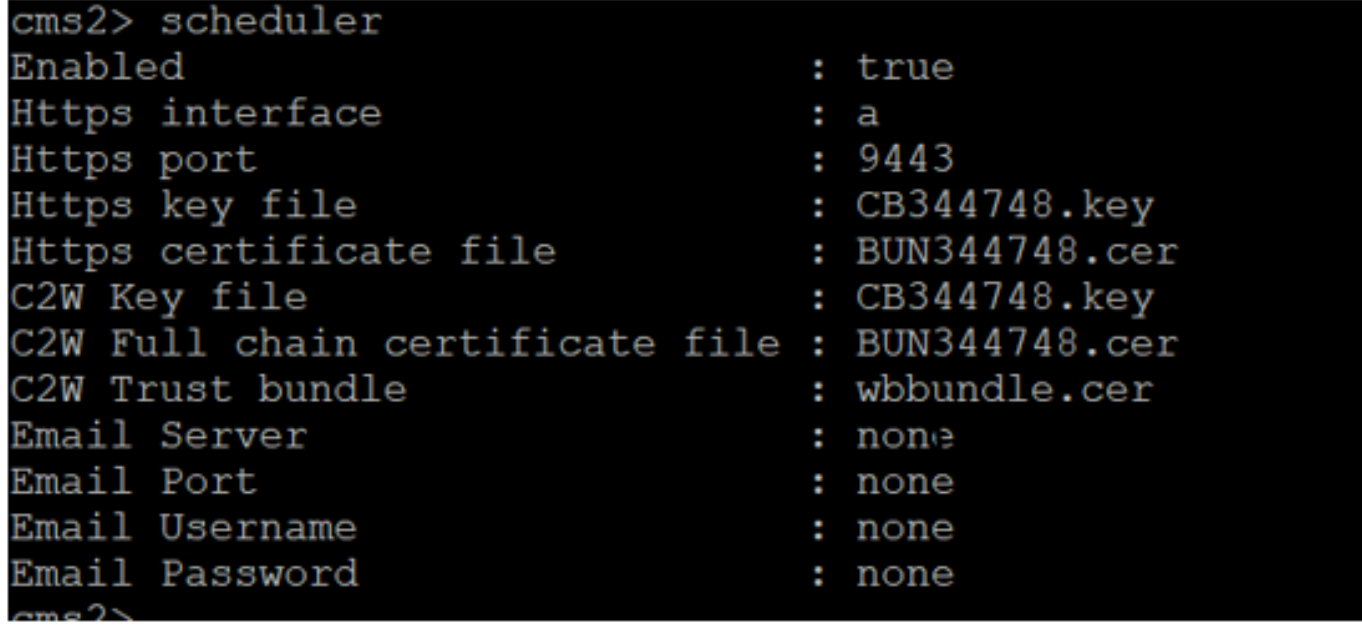

ログのスニペットは次のとおりです。

設定されたWebブリッジのリストは、Call Bridge APIを使用してスケジューラによって取得され ます。永続的なC2W接続は、Call Bridgeが各Web BridgeへのC2W接続も確立する方法と同様に、 各Web Bridgeに確立されます。

有効なスケジューラサービス:

Aug 21 11:53:22.408 daemon.info cms1 **scheduler\_backend[2056]:** INFO CmsWebSchedulerApplication - **Starting CmsWebSchedulerApplication** with PID 1 (/app started by ? in /) スケジューラは、APIコールを介してスケジューラサービスによってプルされたWebブリッジ設 定コールのリストであるCall Bridgeに対してAPIクエリを実行します。

Aug 21 11:53:28.999 daemon.info cms1 scheduler\_backend[2056]: INFO C2WSupervisor getWebBridges - added=3

#### すべてのWebブリッジに接続するためにC2Wによって接続が試行されます。

Aug 21 11:53:29.011 daemon.info cms1 scheduler\_backend[2056]: INFO C2WService - **Connecting to webBridge=10.106.80.34:8443**

Aug 21 11:53:29.015 daemon.info cms1 scheduler\_backend[2056]: INFO C2WService - **Connecting to webBridge=10.106.80.47:8443**

Aug 21 11:53:29.015 daemon.info cms1 scheduler\_backend[2056]: INFO C2WService - **Connecting to webBridge=10.106.80.48:8443**

Aug 21 11:53:29.069 daemon.info cms1 scheduler\_backend[2056]: INFO C2WService - Received guid b6859515-3ea3-4bdc-9dce-a8b3033e62d7 from webbridge 10.106.80.34:8443

Aug 21 11:53:29.069 daemon.info cms1 scheduler\_backend[2056]: INFO C2WService - Received guid 09b94d9c-9f70-452e-863b-99f099c774e9 from webbridge 10.106.80.47:8443

Aug 21 11:53:29.070 daemon.info cms1 scheduler\_backend[2056]: INFO C2WService - Received guid 994190fa-1917-4c49-a9e6-3c05f1b8be91 from webbridge 10.106.80.48:8443

#### スケジューラサービスはC2W経由でWebブリッジに接続し、スケジューラタブを提供します。

Aug 21 11:53:31.016 daemon.info cms1 scheduler\_backend[2056]: INFO C2WSupervisor - C2W connection for webbridge **10.106.80.34:8443 UP**

Aug 21 11:53:31.017 daemon.info cms1 scheduler\_backend[2056]: INFO C2WSupervisor - C2W connection for webbridge **10.106.80.47:8443 UP**

Aug 21 11:53:31.017 daemon.info cms1 scheduler\_backend[2056]: INFO C2WSupervisor - C2W connection for webbridge **10.106.80.48:8443 UP** スケジューラは、すべてのWebブリッジとのフルメッシュ接続を維持します。この導入には次の ものが含まれます。

3つのCall Bridge

3つのWebブリッジ

スケジューラx 2

すべてのCall BridgeがすべてのWeb Bridgeと通信します。スケジューラ1および2はWeb Bridge 3を認識しています。スケジューラが有効な場合に行われる最初のAPIコール時にWeb Bridge 3が スケジューラサービスに提示されたためです。

Aug 21 11:53:28.999 daemon.info cms1 scheduler\_backend[2056]: INFO C2WSupervisor **getWebBridges - totalCount=3**

Aug 21 11:53:28.999 daemon.info cms1 scheduler\_backend[2056]: INFO C2WSupervisor  **getWebBridges - added=3**

Aug 21 11:53:29.011 daemon.info cms1 scheduler\_backend[2056]: INFO C2WService - Connecting to webBridge=10.106.80.34:8443

Aug 21 11:53:29.015 daemon.info cms1 scheduler\_backend[2056]: INFO C2WService - Connecting to webBridge=10.106.80.47:8443

Aug 21 11:53:29.015 daemon.info cms1 scheduler\_backend[2056]: INFO C2WService - Connecting to webBridge=10.106.80.48:8443 スケジューラの状態:

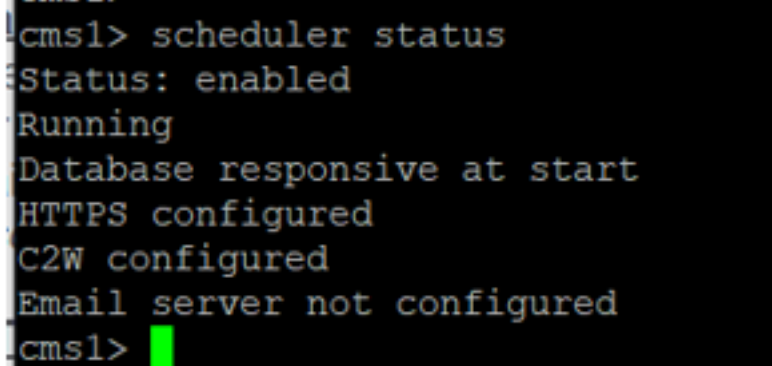

注:スケジューラ機能にアクセスするにはサインインする必要があります。この機能は[ゲ スト/参加ユーザ(Guest/Join users)]ランディングページでは使用できません。

スケジューラの設定後、クライアントWebアプリケーションは会議タブをスケジュールします。

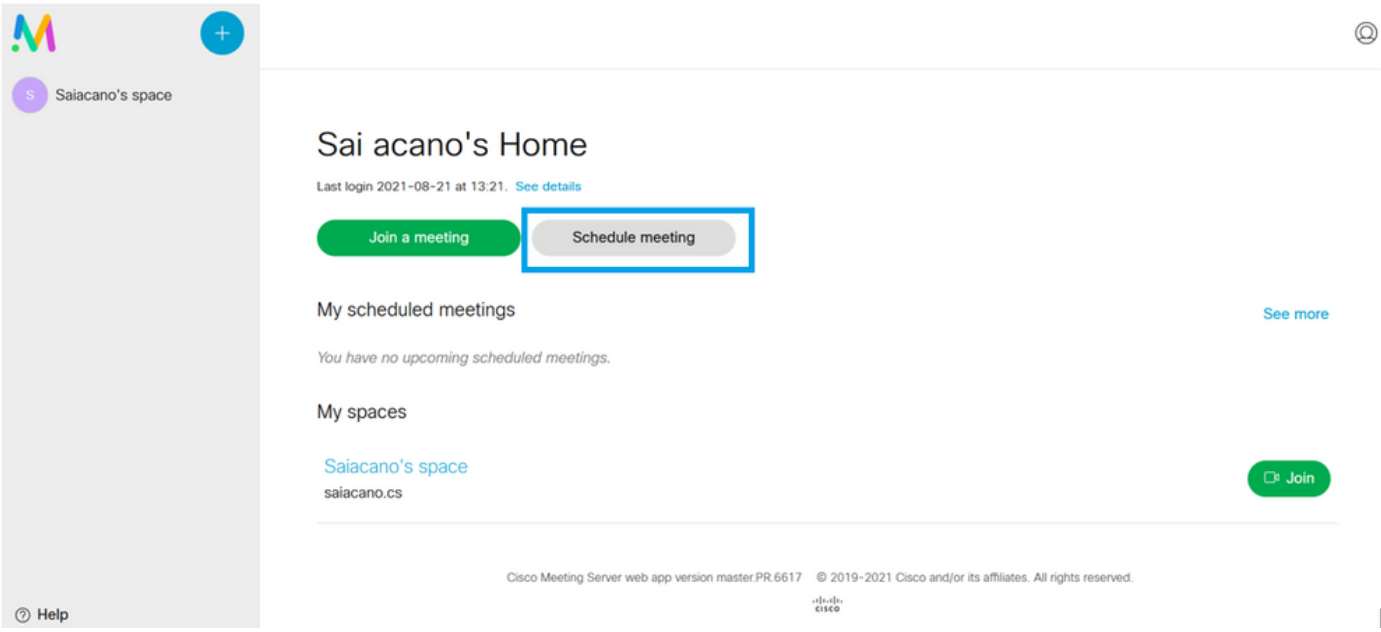

 $\mathbb{I}$ 

#### 会議のスケジュール(オプション)

注:これは環境に固有の設定です。

さらに、WLCでIPアドレスを設定して、 **CoSpaceTemplates**会議に割り当てます **CoSpaceTemplates** 主 催者と参加者に会議へのアクセス方法を提供します。

CoSpaceテンプレートを作成します。

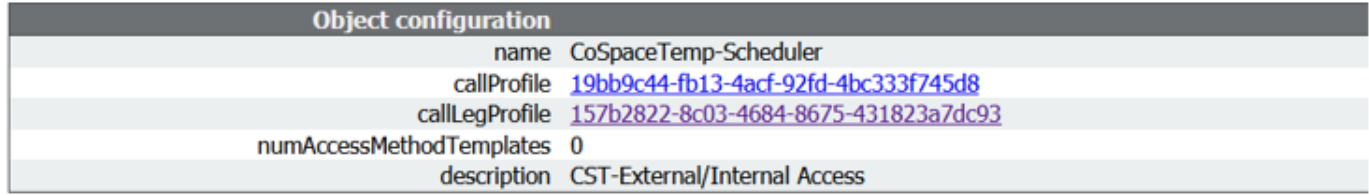

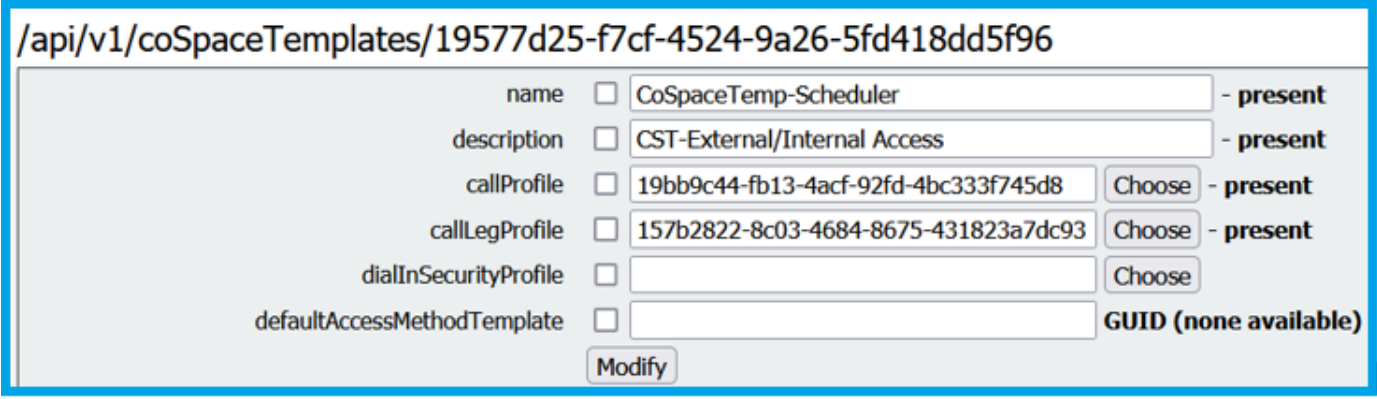

アクセス方式テンプレートを作成し、それをDMVPNサーバに **CoSpaceTemplates**:

/api/v1/coSpaceTemplates/19577d25-f7cf-4524-9a26-5fd418dd5f96/accessMethodTemplates

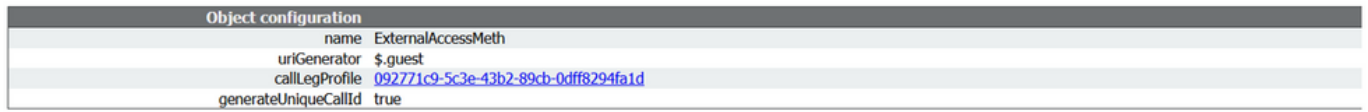

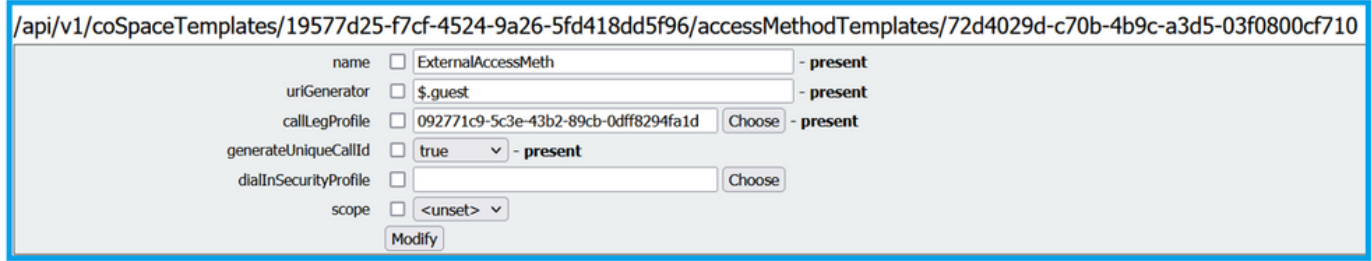

#### 次の場合は、追加のアクセス方法を割り当てます。

Object configuration name InternalAccessMeth uriGenerator \$.host<br>callLegProfile <u>2e287c15-8908-43cd-b725-12c4bb502578</u>

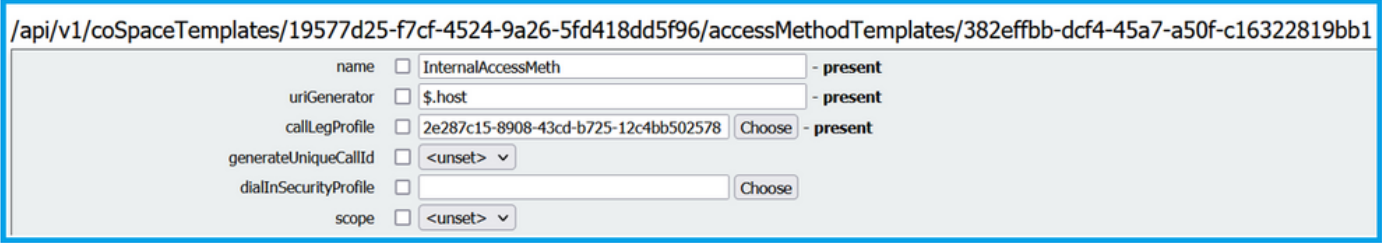

これを割り当てることができます **CoSpaceTemplates** をLDAPユーザに割り当てます。テスト目的で

#### 、1人のユーザに割り当てます。

/api/v1/users/5d275edc-ca86-425c-98bb-df1b333c42f9/userCoSpaceTemplates

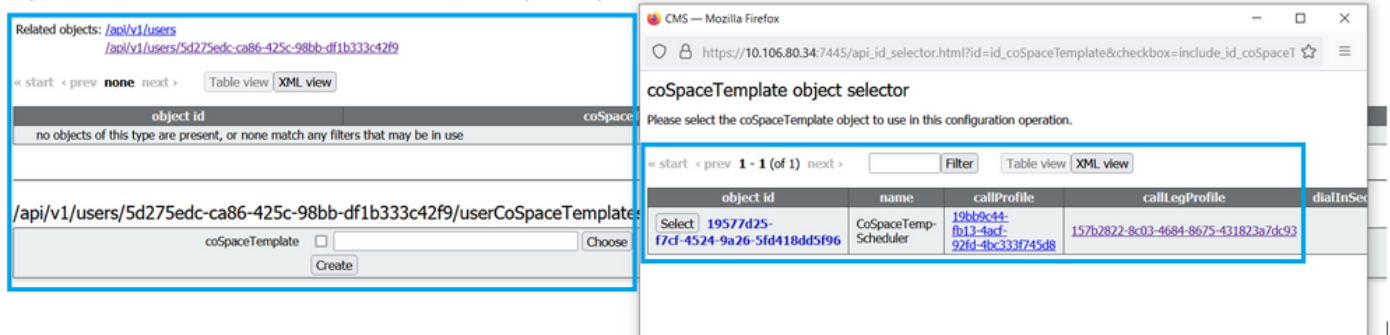

#### テンプレートがLDAPユーザに割り当てられると、Webアプリでサインインして、会議をスケジ ュールします。

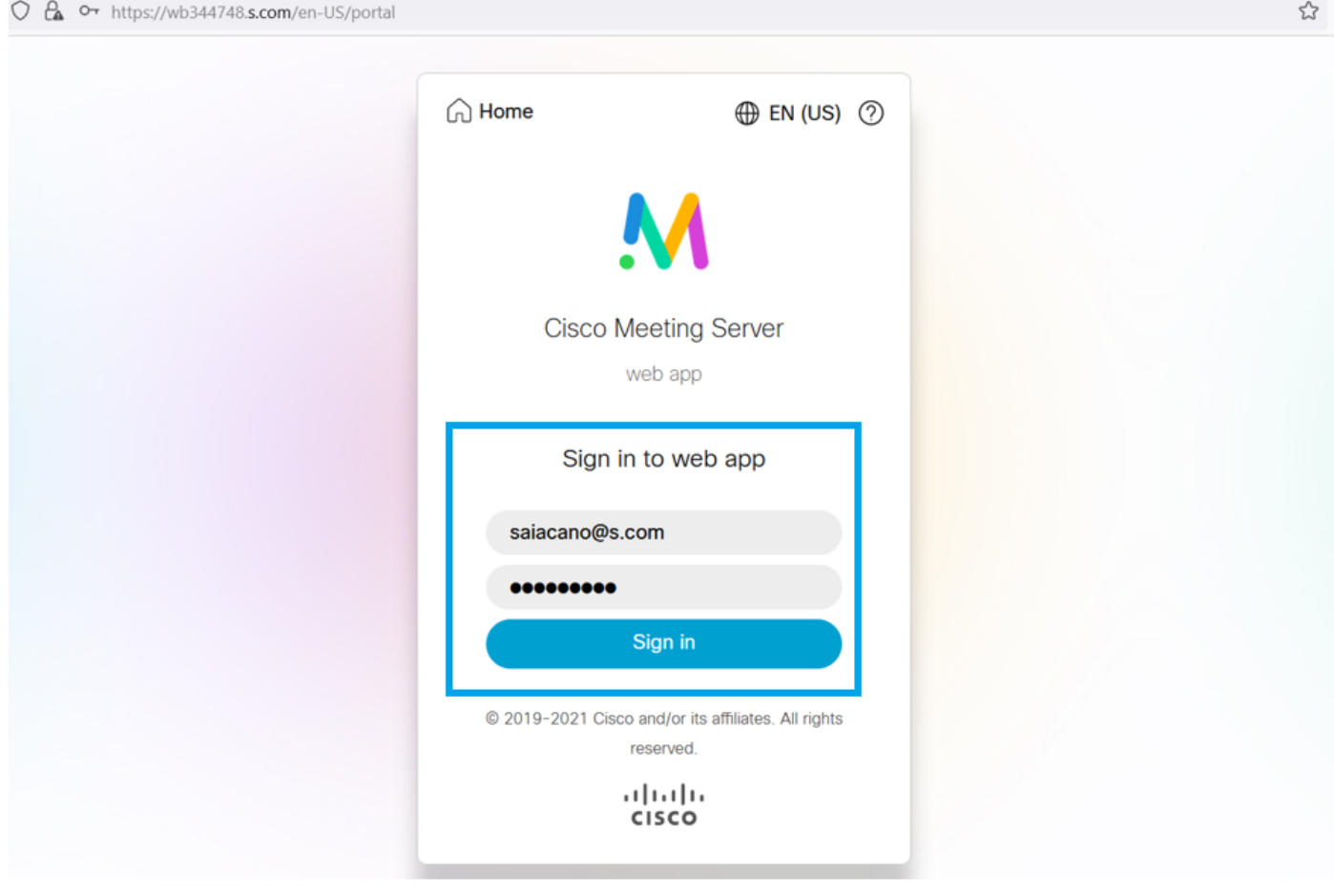

ユーザがログインしたら、[On]をクリックします。 **Schedule meeting** 会議をスケジュールします。

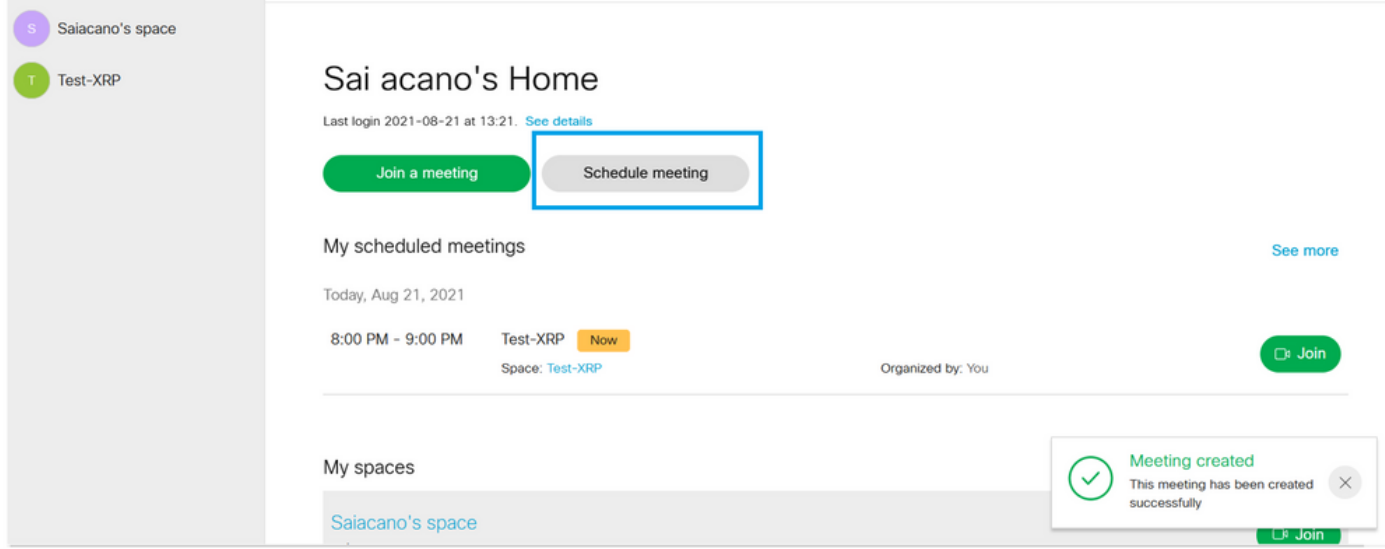

#### 新しくスケジュールされた会議に名前を付け、 **CoSpace** 新しいファイルを作成します。

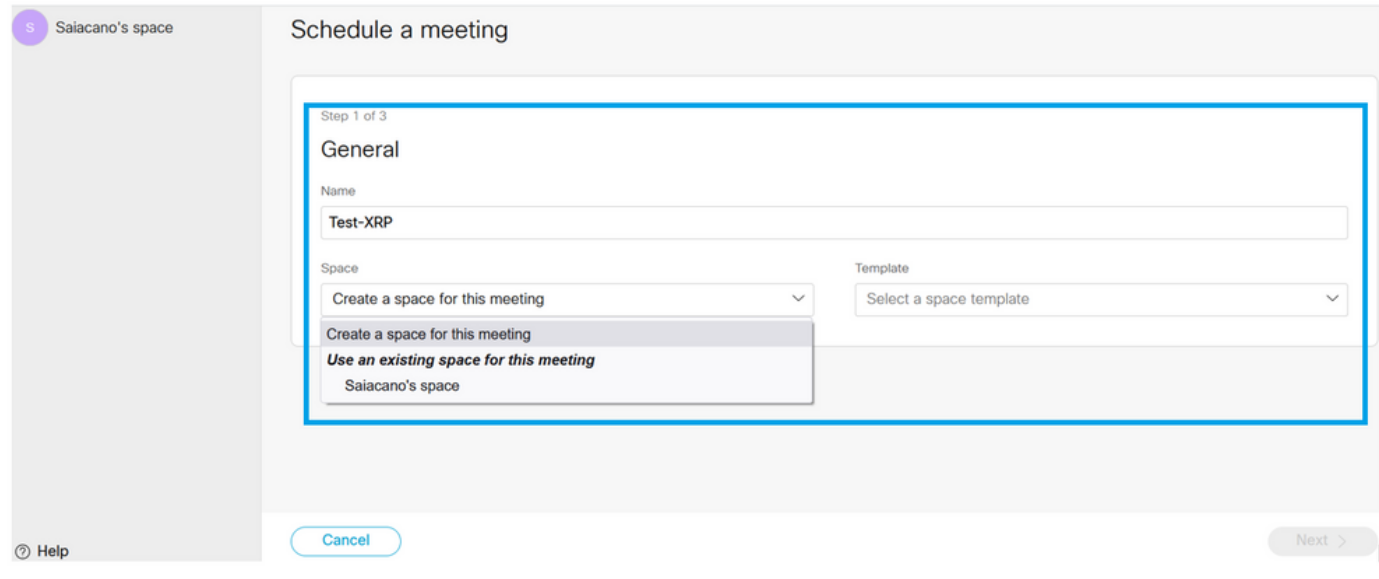

#### 次のいずれかを選択します。 **CoSpace** 以前に作成したテンプレート:

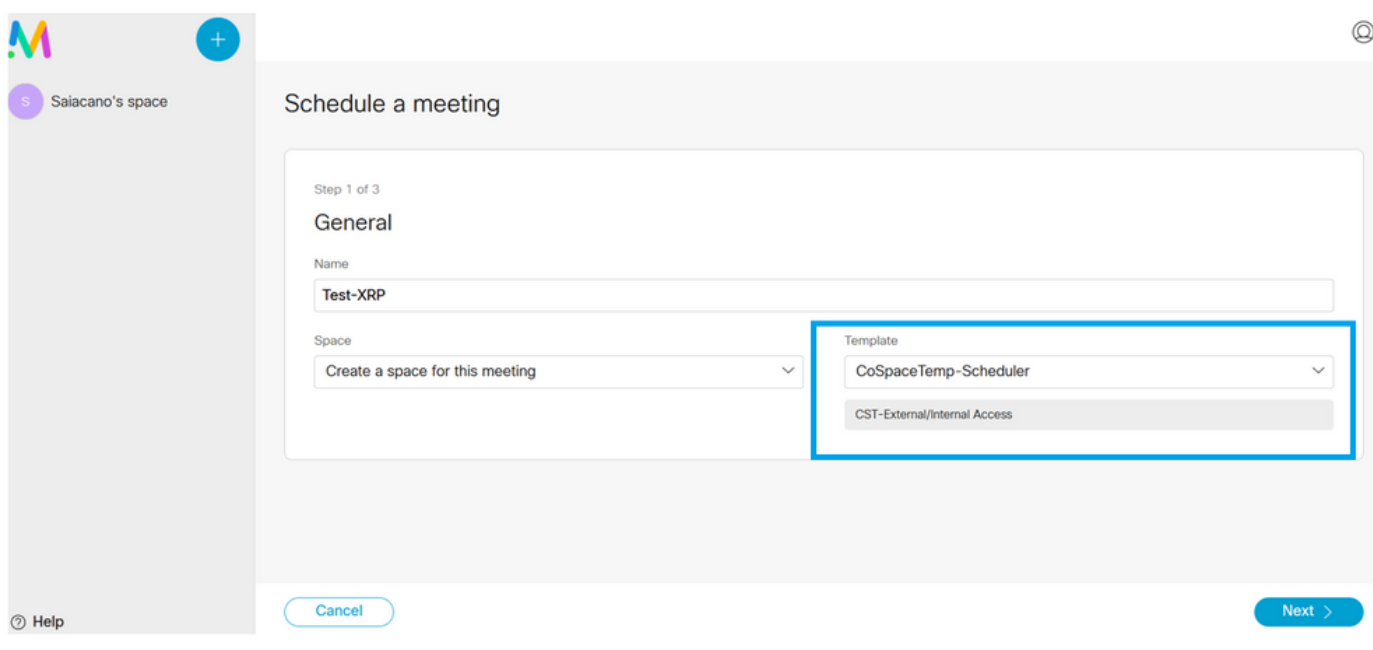

クリック **Next** 図に示すように、会議スケジュール(時間/日付/繰り返しまたはアドホック)を設 定します。

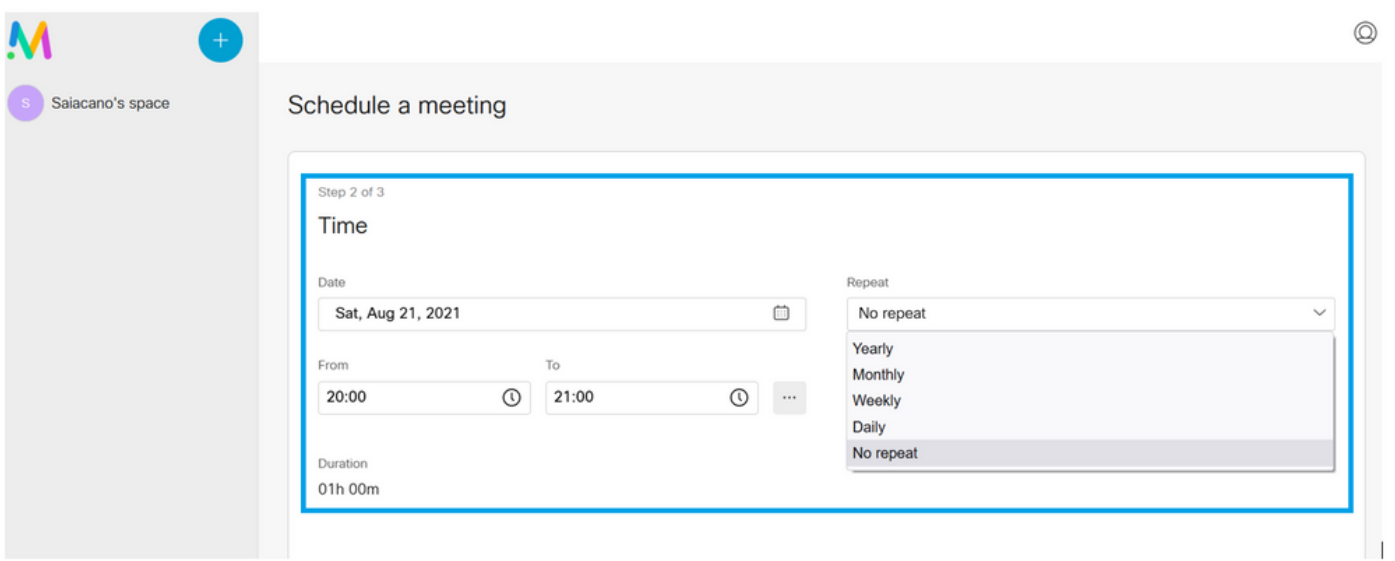

次のページで参加者を追加します。ここでは、どの参加者がどのアクセス方法を使用するかを定 義できます。

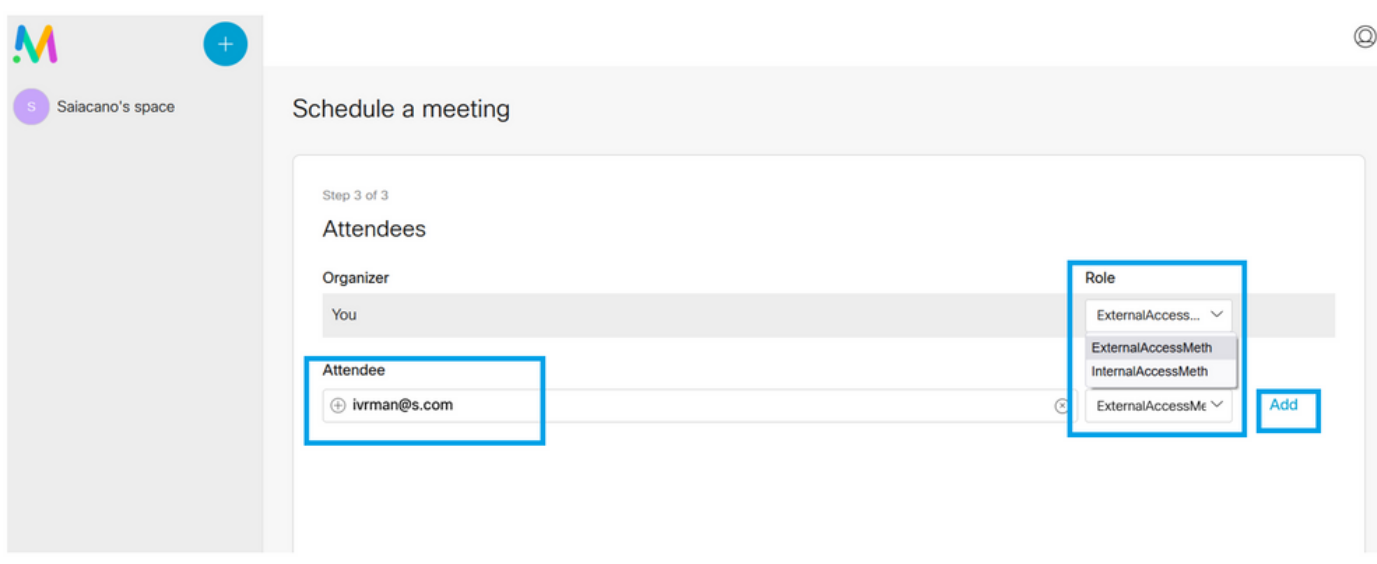

会議をスケジュールし、 **Create** Webアプリケーションに入力します。

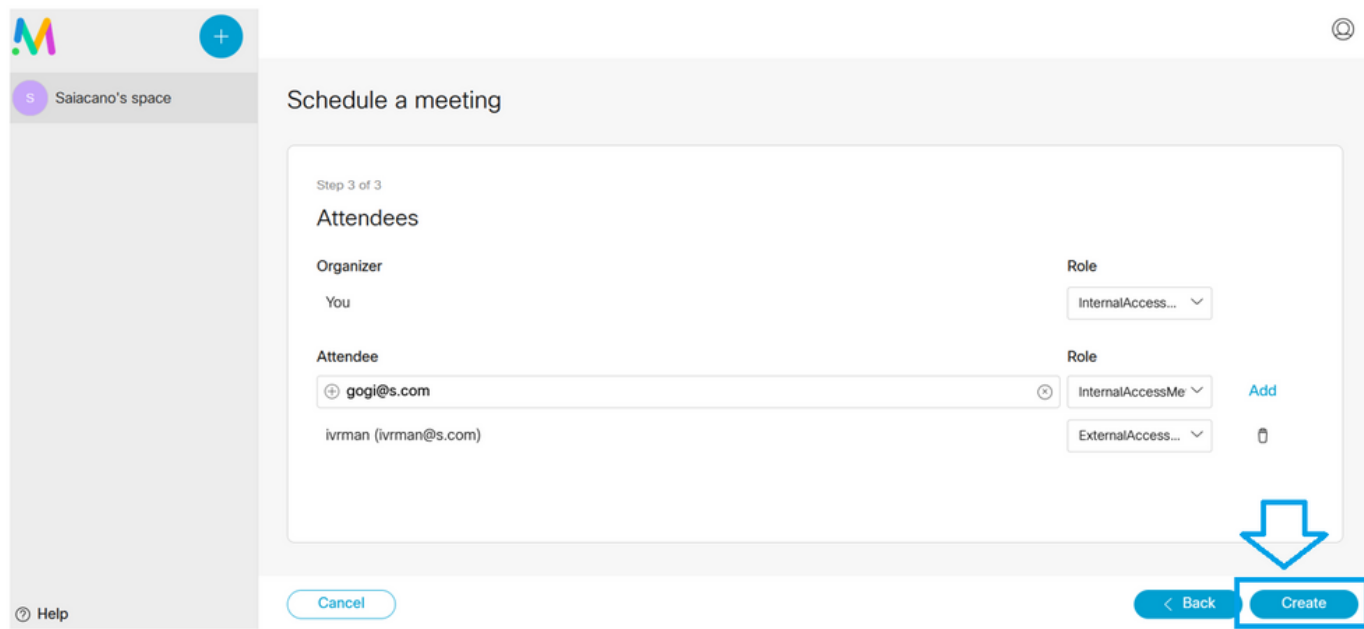

## 次に、 **Join a meeting** または **Schedule meeting**図に示すように、会議を開始します。

(泰)

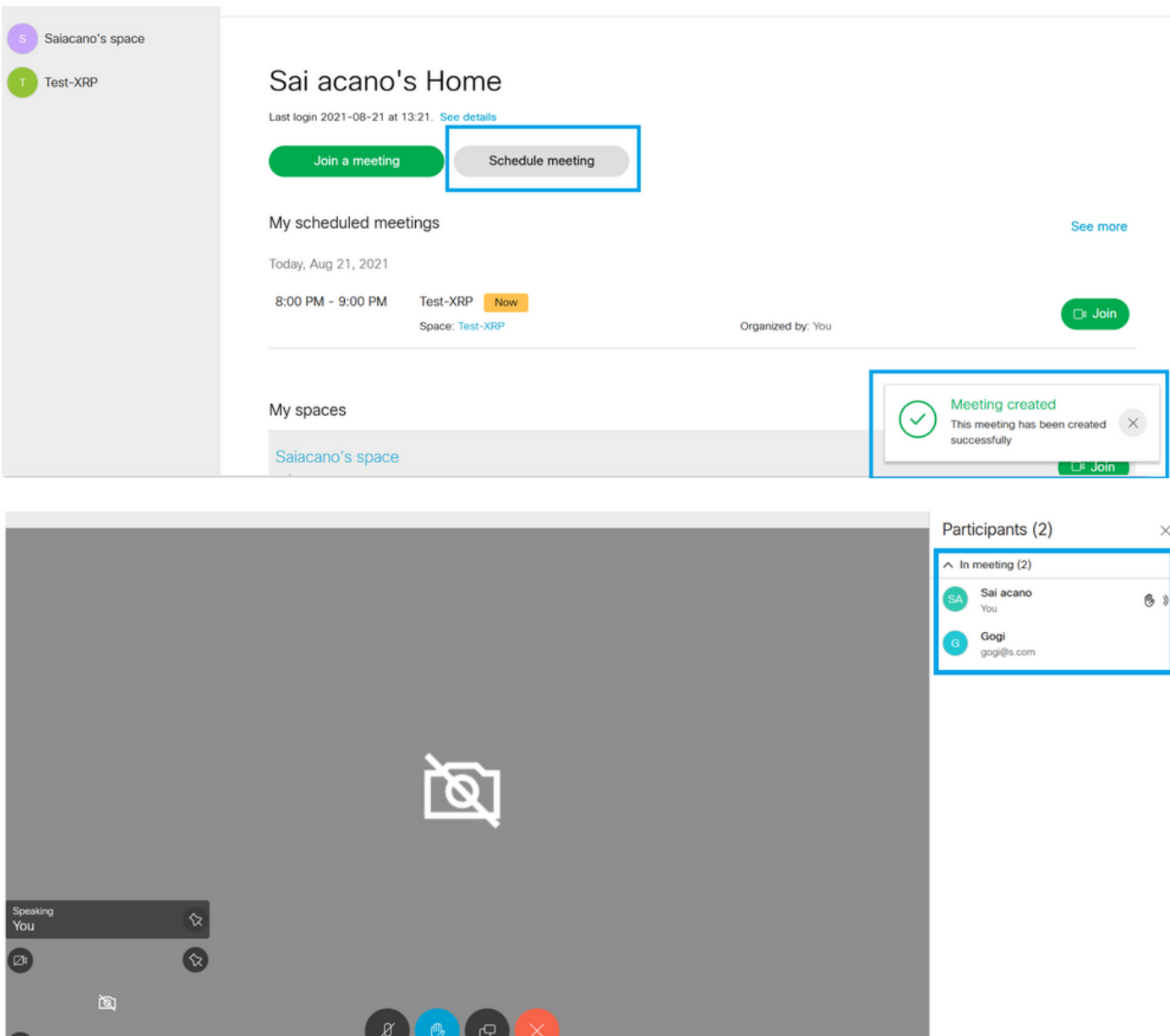

#### スケジュールされたコールがCMSのクラスタに接続されます。

#### altaha **CISCO**

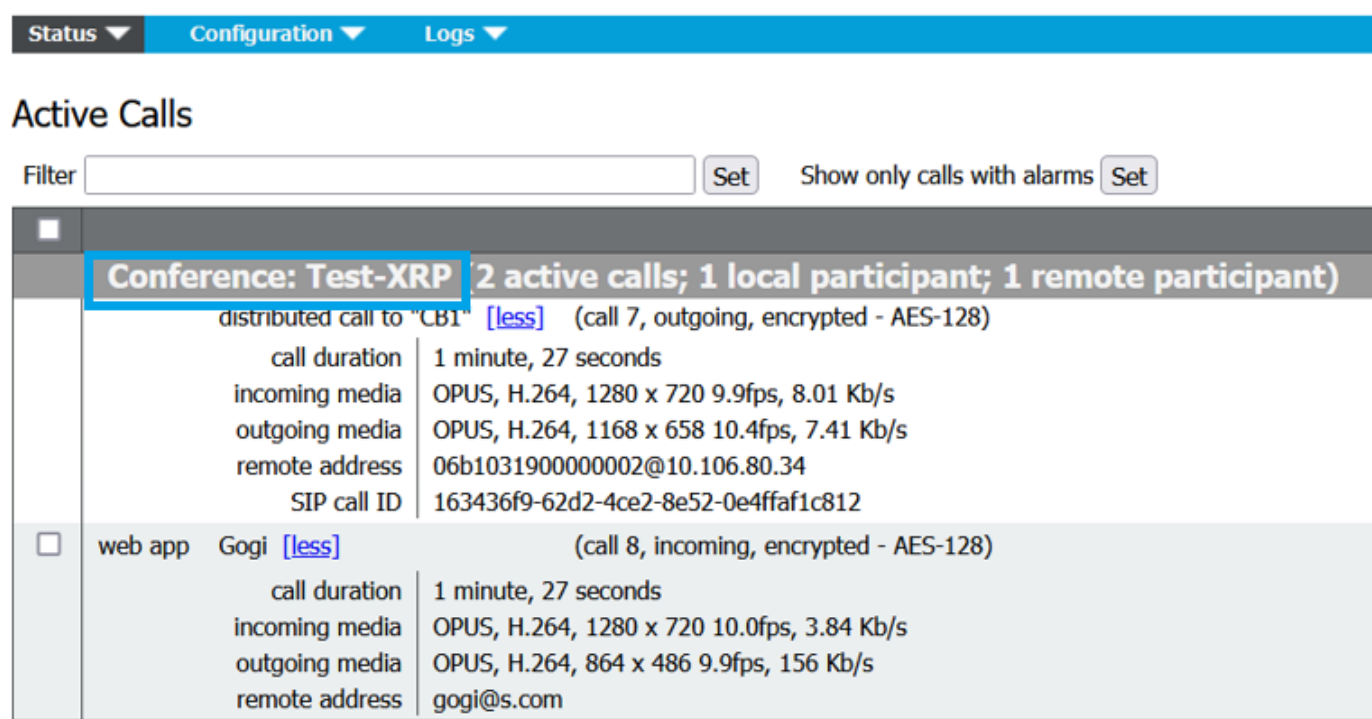

## 確認

現在、この設定に使用できる確認手順はありません。

# トラブルシュート

現在、この設定に関する特定のトラブルシューティング情報はありません。

翻訳について

シスコは世界中のユーザにそれぞれの言語でサポート コンテンツを提供するために、機械と人に よる翻訳を組み合わせて、本ドキュメントを翻訳しています。ただし、最高度の機械翻訳であっ ても、専門家による翻訳のような正確性は確保されません。シスコは、これら翻訳の正確性につ いて法的責任を負いません。原典である英語版(リンクからアクセス可能)もあわせて参照する ことを推奨します。